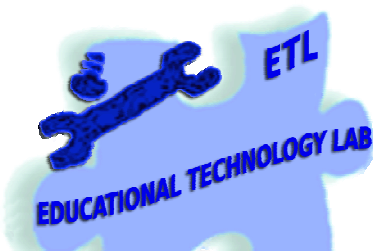

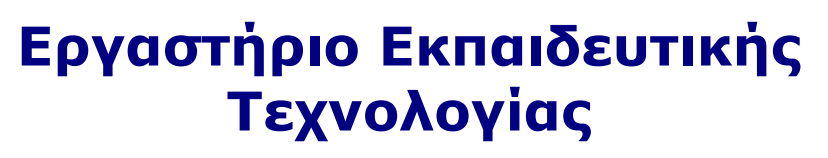

Εθνικό και Καποδιστριακό Πανεπιστήµιο Αθηνών Φιλοσοφική Σχολή Τµήµα Φ.Π.Ψ., Τοµέας Παιδαγωγικής *∆ιευθυντής: Καθ. Χ. Κυνηγός* 

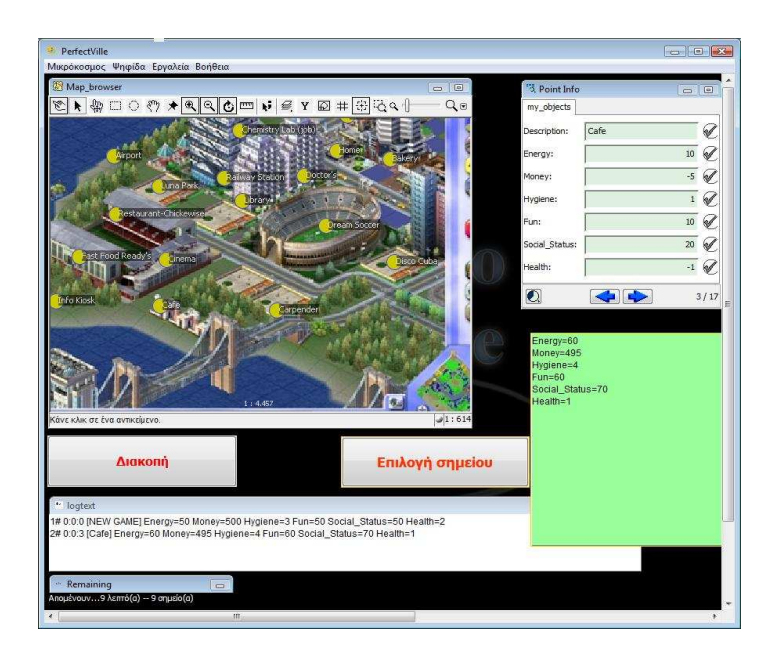

 **Sus-X** 

# **Εγχειρίδιο σχεδιασµού παιχνιδιών**

Έκδοση εγχειριδίου: 2.1

# Περιεχόμενα

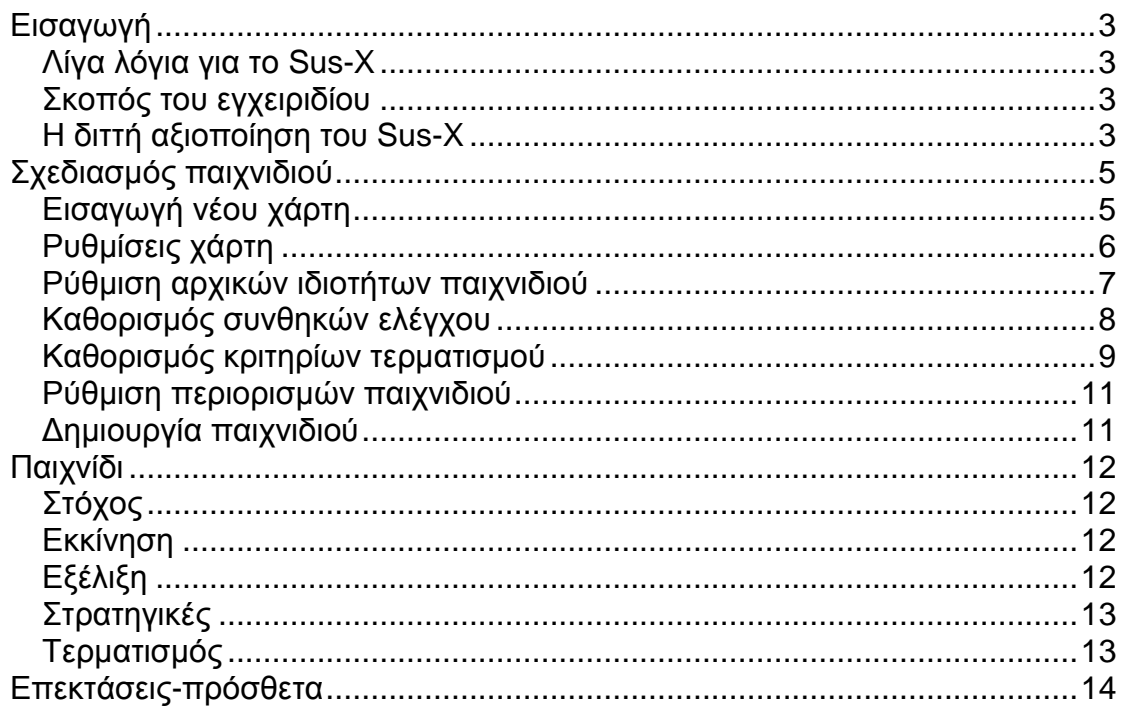

# **Εισαγωγή**

#### *Λίγα λόγια για το* **Sus-X**

Το λογισµικό Sus-X έχει κατασκευαστεί ώστε να υποστηρίζει µαθητές και εκπαιδευτικούς να δηµιουργήσουν τα δικά τους ψηφιακά παιχνίδια. Είναι µία «γεννήτρια» παιχνιδιών συγκεκριµένης κατηγορίας, τα οποία σχετίζονται µε τη διαχείριση των πόρων ενός συστήµατος (κατά το πρότυπο του simcity), όπου στόχος είναι η διαχείριση του συστήµατος χωρίς να διαταραχθεί η ισορροπία του. Η διαφορά από υπάρχοντα παιχνίδια (όπως το simcity) είναι ότι εδώ ο µηχανισµός που καθορίζει την ισορροπία του συστήµατος δεν είναι κλειστός και απρόσιτος στο χρήστη αλλά γίνεται το αντικείµενο σκέψης, συζήτησης, διαπραγµάτευσης και τροποποίησης.

Το Sus-X είναι κατασκευασµένο µε τη βοήθεια του συγγραφικού εργαλείου «Αβάκιο» και αξιοποιεί έτοιµες λειτουργικές «οντότητες» που ονοµάζονται «ψηφίδες». Για την λειτουργία του χρειάζεται να είναι εγκατεστηµένο το «Αβάκιο».

#### *Σκοπός του εγχειριδίου*

Σκοπός του παρόντος εγχειριδίου είναι να δώσει τις απαραίτητες πληροφορίες στον υποψήφιο σχεδιαστή παιχνιδιών του Sus-X ώστε να το αξιοποιήσει κατά τον καλύτερο δυνατό τρόπο. Ο σχεδιαστής µπορεί να είναι ο εκπαιδευτικός αλλά και ο ίδιος ο µαθητής ο οποίος σχεδιάζει τα παιχνίδια για να παιχτούν είτε από την ίδια του την οµάδα, είτε και από άλλες οµάδες µαθητών. Η χρήση του εγχειριδίου δεν απαιτεί εξειδικευµένες γνώσεις, αλλά χρήσιµη είναι η βασική γνώση του συγγραφικού εργαλείου «Αβάκιο» η οποία και θεωρείται δεδοµένη.

Αν και καταβλήθηκε προσπάθεια ώστε το εγχειρίδιο να είναι όσο γίνεται πιο επεξηγηµατικό και πιο πλήρες, εντούτοις λόγω της φύσης του λογισµικού αλλά και της ευελιξίας του «Αβακίου» δεν είναι δυνατό να καταγραφούν όλοι οι τρόποι αξιοποίησης του Sus-X.

#### *Η διττή αξιοποίηση του* **Sus-X**

To Sus-X µπορεί να αξιοποιηθεί εκπαιδευτικά παρέχοντας στο χρήστη (εκπαιδευτικό ή µαθητή) δύο διαθέσιµους ρόλους:

Α) Το ρόλο του σχεδιαστή ενός νέου παιχνιδιού

Β) Το ρόλο του τελικού παίχτη του δηµιουργηµένου παιχνιδιού

Ο µαθητής µπορεί να εναλλάσσεται στους ρόλους αυτούς ώστε να αναγνωρίζει τους κανόνες και τα στοιχεία του παιχνιδιού, να τροποποιεί, να βελτιώνει ή να µεταβάλλει τους στόχους, τα εργαλεία και τους περιορισµούς του, κατανοώντας το µηχανισµό ισορροπίας µιας πόλης σε διάφορους τοµείς.

Για την καλύτερη αξιοποίηση του Sus-X ως εκπαιδευτικό εργαλείο, το παιχνίδι µπορεί να σχεδιαστεί έτσι ώστε να ολοκληρώνεται µε 4 διαφορετικούς τρόπους:

- 1) Με βάση τη χρονική διάρκεια
- 2) Με βάση το πλήθος των επιλεγµένων στοιχείων από το χάρτη της πόλης
- 3) Με βάση επιλεγµένα κριτήρια για τη «βαθµολογία» του παίχτη
- 4) Με συνδυασµό των παραπάνω

# **Σχεδιασµός παιχνιδιού**

Για τον σχεδιασµό ενός νέου παιχνιδιού χρειάζεται να πραγµατοποιηθούν οι ακόλουθες ενέργειες:

- 1) Προαιρετική εισαγωγή νέας εικόνας χάρτη
- 2) Καθορισµός στοιχείων-σηµείων χάρτη και ιδιοτήτων σηµείων
- 3) Καθορισµός συνθηκών ελέγχου
- 4) Καθορισµός κριτηρίων-συνθηκών τερµατισµού
- 5) Ρυθµίσεις που αφορούν στο βαθµό δυσκολίας

## *Εισαγωγή νέου χάρτη*

Για την αλλαγή του φόντου του χάρτη κάνουµε τα παρακάτω:

- Εµφανίζουµε (αν δεν φαίνεται) την ψηφίδα του χάρτη µε όνοµα «mymap» (Επιλέγουµε µενού *Ψηφίδα* > *Ψηφίδες* > mymap)
- Στην ψηφίδα «mymap» επιλέγουµε [Αρχείο > Επεξεργασία] και µεταβαίνουµε στην καρτέλα «myarea»
- Πατάµε το κουµπί «Προσθήκη» επιλέγουµε την εικόνα που επιθυµούµε και στη συνέχεια δίνουµε ένα όνοµα για αυτήν.
- Στη λίστα «Εικόνες υπόβαθρου» θα φαίνεται πλέον και η καινούργια εικόνα και για να την ενεργοποιήσουµε επιλέγουµε «Ως Βασική»
- Κλείνουμε την επεξεργασία του χάρτη επιλέγοντας είτε το κουμπί «Έλεγχος ορθότητας χάρτη» είτε το «Χ»

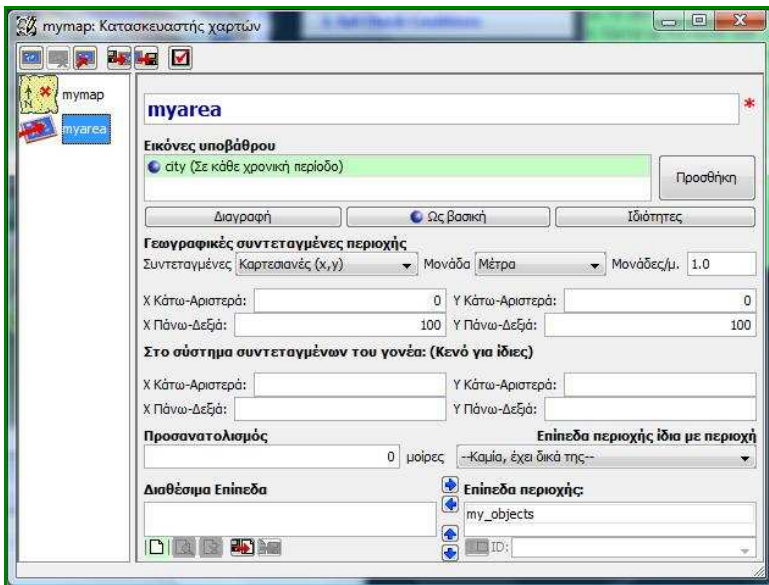

**Εικόνα 1 - Εισαγωγή φόντου χάρτη**

Ως φόντο, ο χάρτης µπορεί να δεχτεί εικόνα τύπου gif ή jpg µε ανάλυση 620 Χ 380 ή µεγαλύτερη. Αρχεία µεγαλύτερα από 620X380 µπορεί να µην φαίνονται ολόκληρα ή να χρειάζεται προσαρµογή µεγέθους η ψηφίδα εµφάνισης «map\_browser» ώστε να εµφανίζονται σωστά.

## *Ρυθµίσεις χάρτη*

Ο σχεδιασµός του παιχνιδιού ξεκινά µε την εισαγωγή σηµείων στο χάρτη. Τα σηµεία αυτά θα είναι τα διαθέσιµα προς επιλογή κατά το παίξιµο του παιχνιδιού.

- Επιλέγουμε το κουμπί με την πινέζα («Εισαγωγή Αντικειμένου» (\*) από τη γραµµή εργαλείων του χάρτη και µε απλό κλικ επισηµαίνουµε τα σηµεία στο χάρτη. Αν εµφανιστεί ερώτηση για το επίπεδο εισαγωγής στο χάρτη απλά επιβεβαιώνουµε την εισαγωγή στο επίπεδο «myobjects».
- Κάθε σηµείο που προσθέτουµε στο χάρτη δηµιουργεί αυτόµατα µια νέα εγγραφή (γραµµή) στην Β∆ του χάρτη (map\_data). Σε κάθε νέα εγγραφή συµπληρώνουµε τη στήλη Description που αντιστοιχεί στο επιθυµητό όνοµα του σηµείου.
- Μετά την προσθήκη των σηµείων, προσθέτουµε πεδία (στήλες) στον πίνακα «myobjects» δίπλα στην συµπληρωµένη στήλη Description. Τα πεδία αποτελούν τις «ιδιότητες» που θα έχουν όλα τα σηµεία του χάρτη. Για παράδειγµα ιδιότητες των σηµείων µπορεί να είναι: ενέργεια, χρήµατα, διασκέδαση, υγεία κτλ. Η προσθήκη γίνεται είτε µε δεξί κλικ πάνω στον πίνακα και «Πρόσθεση πεδίου», είτε από το µενού [Πεδίο > Νέο πεδίο]. Στο νέο πεδίο δίνουµε ένα όνοµα και επιλέγουµε «Αποδοχή».

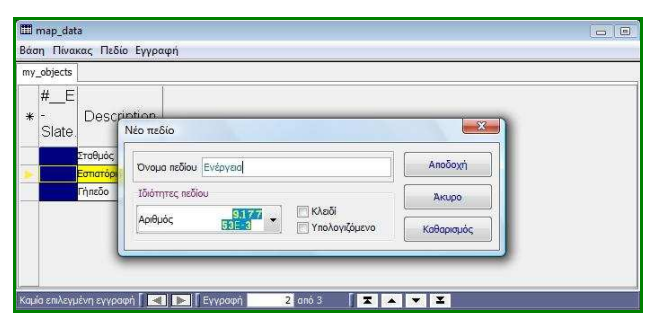

**Εικόνα 2 - Προσθήκη νέου πεδίου**

- Τέλος συµπληρώνουµε όλες τις στήλες-πεδία που δηµιουργήθηκαν. ∆ίνουµε αριθµητικές θετικές ή αρνητικές τιµές διατηρώντας µια «κλίµακα» της επιλογής µας. Για παράδειγµα θεωρούµε εξαρχής ότι όλες οι ιδιότητες θα έχουν τιµές από -10 έως +10 σε βήµατα του 1 ή από -1000 έως +1000 σε βήµατα του 100. Αν η τιµή είναι αρνητική κατά το παίξιµο αφαιρείται από τις µονάδες του χρήστη, ενώ αν είναι θετική προστίθεται. Έτσι ένα σηµείο µε όνοµα «Εστιατόριο» µπορεί να έχει ιδιότητα «Ενέργεια» µε τιµή 10 αλλά ιδιότητα «Χρήµατα» µε τιµή -5.
- Για να διαγράψουµε ένα σηµείο από το χάρτη:
	- o Επιλέγουµε το εργαλείο «Καθορισµός αντικειµένου» από τη γραµµή εργαλείων του χάρτη.
	- o Πλησιάζουµε το δείκτη του ποντικιού (πινέζα) το σηµείο που επιθυµούµε να διαγράψουµε οπότε και εµφανίζεται ένας «σκουπιδοτενεκές» πάνω αριστερά στο χάρτη.

o Επιλέγουµε και σύρουµε µε το ποντικί το σηµείο µέχρι το σκουπιδοτενεκέ (drag and drop) όπου το αφήνουµε.

Παρατηρήσεις:

- o Ο αριθµός των πεδίων επηρεάζει το βαθµό δυσκολίας του παιχνιδιού (περισσότερα πεδία περισσότεροι παράµετροι που πρέπει να ληφθούν υπόψιν από τον παίχτη).
- o ∆εν υπάρχει περιορισµός στον αριθµό των σηµείων που θα εισαχθούν στο χάρτη.
- o Τα ονόµατα των πεδίων δεν µπορούν να περιέχουν κενά. Αντί για κενό χρησιµοποιούµε το χαρακτήρα «\_»

### *Ρύθµιση αρχικών ιδιοτήτων παιχνιδιού*

Οι αρχικές ιδιότητες αποτελούν το αρχικό «κεφάλαιο» µε το οποίο ξεκινάει το παιχνίδι. Σε αυτό το «κεφάλαιο» προστίθενται ή αφαιρούνται οι ιδιότητες κάθε σηµείου του χάρτη που επιλέγεται από τον παίχτη.

- Στον πίνακα «table1» η πρώτη στήλη εµφανίζει αυτόµατα όλα τα καταχωρηµένα πεδία – ιδιότητες ακριβώς όπως δόθηκαν σε προηγούµενο βήµα στη Β∆ του χάρτη «map\_data».
- Στην 2<sup>η</sup> στήλη καταχωρούμε τις αρχικές τιμές για κάθε ένα από τα πεδία. Αν π.χ. συµπληρώσουµε «Ενέργεια» «100» το παιχνίδι ξεκινά µε αυτήν την τιµή.

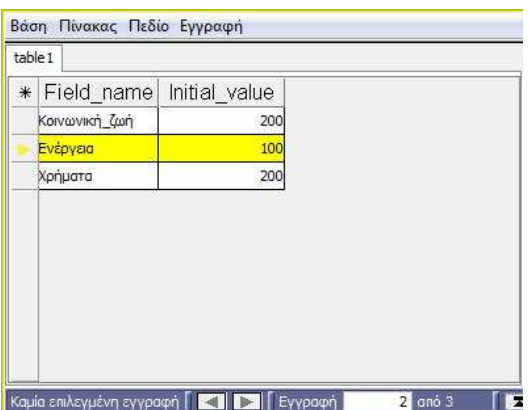

**Εικόνα 3 - Ρύθµιση αρχικών τιµών ιδιοτήτων**

Παρατηρήσεις:

o Οι αρχικές τιµές παίζουν σηµαντικό ρόλο στο βαθµό δυσκολίας του παιχνιδιού.

## *Καθορισµός συνθηκών ελέγχου*

Μια σειρά από προκαθορισµένους ελέγχους µπορούν να πραγµατοποιηθούν κατά την αποδοχή – επιλογή σηµείων στο παιχνίδι. Σκοπός των ελέγχων είναι η εµφάνιση προειδοποιητικών – ενηµερωτικών µηνυµάτων ανάλογα µε την κατάσταση του παιχνιδιού. Ο σχεδιαστής του παιχνιδιού µπορεί να καθορίζει τόσο τις συνθήκες ελέγχου όσο και το µήνυµα που θα εµφανίζεται. Ένας τέτοιος έλεγχος µπορεί να περιγραφεί µε την παρακάτω πρόταση:

«*Αν η ενέργεια είναι µικρότερη από* 5 *τότε εµφάνισε µήνυµα* "*Προσοχή*! *Η ενέργειά σου τελειώνει*"»

∆ίνεται η δυνατότητα συνδυασµού έως και 4 διαφορετικών συνθηκών για την εµφάνιση κάθε µηνύµατος. Έτσι, το αντίστοιχο µήνυµα θα εµφανιστεί µόνο όταν ισχύουν ταυτόχρονα οι 4 διαφορετικές συνθήκες (*λογική πράξη* AND). Για παράδειγµα µπορεί να διατυπωθεί η πρόταση:

«*Αν η ενέργεια είναι µικρότερη από* 2 *και η υγεία είναι µικρότερη από* 5 *τότε εµφάνισε µήνυµα* "*Μάλλον θα αρρωστήσεις αν συνεχίσεις έτσι*!"»

Για την εισαγωγή µιας συνθήκης ελέγχου:

- Στη Β∆ «Check\_conditions» προσθέτουµε µια νέα εγγραφή-γραµµή είτε κάνοντας δεξί κλικ πάνω στον πίνακα και επιλέγοντας «Προσθήκη εγγραφής», είτε από το µενού [Εγγραφή> Νέα εγγραφή]
- Σε κάθε µια από τις στήλες «Condition1», «Condition2», «Condition3», «Condition4», καταχωρούµε τη συνθήκη µε τη µορφή <Πεδίο><τελεστής><αριθµός>. Έγκυρες συνθήκες είναι: «Ενέργεια>0», «Ενέργεια<100», «Ενέργεια=10»
- Στη στήλη («Con\_message») πληκτρολογούµε το µήνυµα που θα εµφανίζεται όταν κατά τον έλεγχο βρεθεί ότι η συνθήκη ισχύει.
- Στην τελευταία στήλη («Con\_enabled») επιλέγουµε αν η συνθήκη είναι ενεργή (αληθές) ή θα παραβλεφθεί κατά τον έλεγχο (ψευδές).

|     |                 |                    |     | Conditi Conditi |                                     |             |
|-----|-----------------|--------------------|-----|-----------------|-------------------------------------|-------------|
| $*$ | Condition1      | Condition2         | on3 | on4             | Con Message                         | Con Enabled |
|     | Κοινωνική ζωή<1 |                    |     |                 | Είναι αλήθεια οτι δεν έχεις φίλους; | Αληθές      |
|     | Χρήματα<20      | Κοινωνιική ζωή>400 |     |                 | Μήπως διασκεδάζεις συνεχώς;         | Αληθές      |

**Εικόνα 4 - Συνθήκες ελέγχου**

#### Παρατηρήσεις

o ∆εν είναι απαραίτητη η συµπλήρωση και των 4 συνθηκών ανά γραµµή

- o ∆εν υπάρχει περιορισµός στις εγγραφές γραµµές ελέγχου. Τυπικά µπορεί να είναι όσες και οι ιδιότητες των σηµείων.
- o Η στήλη «Con\_enabled» µας δίνει την δυνατότητα να έχουµε καταχωρηµένους πολλούς ελέγχους αλλά να ενεργοποιούµε ή απενεργοποιούµε κάποιους από αυτούς.
- o Μια συνθήκη ελέγχου µε τελεστή "=" µπορεί σε κάποιες περιπτώσεις να µην εµφανίζει το καταχωρηµένο µήνυµα διότι η δηλωµένη τιµή να προσπερνιέται από τις επιλογές του παίχτη. Π.χ. Αν τα «Χρήµατα» που είχε ο παίκτης ήταν «100» και µετά την επιλογή ενός νέου σηµείου έγιναν «120» τότε όλες οι ενδιάµεσες τιµές δεν µπορούν να ελεγχθούν µε την ισότητα ("=") και να εµφανίσουν µήνυµα π.χ. όταν «Χρήµατα=110»

#### *Καθορισµός κριτηρίων τερµατισµού*

Τα κριτήρια τερµατισµού είναι αυτά που καθορίζουν πότε θα τερµατιστεί το παιχνίδι. Μπορούν να καθοριστούν κριτήρια για όλες τις ιδιότητες των σηµείων του χάρτη ή µόνο για κάποιες από αυτές αγνοώντας την εξέλιξη των άλλων.

∆ίνεται η δυνατότητα, το παιχνίδι να τερµατιστεί, όταν ένα από τα καταχωρηµένα κριτήρια επαληθευτούν ή όταν ένας συνδυασµός µέχρι 4 διαφορετικών κριτηρίων – συνθηκών ισχύουν. Για την πρώτη περίπτωση αρκεί να ισχύει ένα από τα κριτήρια – συνθήκες που είναι καταχωρηµένα σε ξεχωριστές γραµµές της Β∆, ενώ για να συνδυαστούν κάποια κριτήρια πρέπει να είναι καταχωρηµένα στην ίδια γραµµή της Β∆.

Τα κριτήρια τερµατισµού καταχωρούνται στην Β∆ «End\_conditions» µε ακριβώς τον ίδιο τρόπο που καταχωρούνται οι συνθήκες ελέγχου:

- Στη Β∆ «End\_conditions» προσθέτουµε µια νέα εγγραφή-γραµµή είτε κάνοντας δεξί κλικ πάνω στον πίνακα και επιλέγοντας «Προσθήκη εγγραφής», είτε από το µενού [Εγγραφή> Νέα εγγραφή]
- Σε κάθε µια από τις στήλες «End\_Condition1», «End\_Condition2», «End\_Condition3», «End\_Condition4», καταχωρούµε τη συνθήκη µε τη µορφή <Πεδίο><τελεστής><αριθµός>. Έγκυρες συνθήκες είναι: «Ενέργεια>0», «Ενέργεια<100», «Ενέργεια=10»
- Στην στήλη («End\_message») πληκτρολογούµε το µήνυµα που θα εµφανίζεται όταν ο τερµατισµός του παιχνιδιού γίνεται εξαιτίας της αντίστοιχης συνθήκης.
- Στην τελευταία στήλη («End\_enabled») επιλέγουµε το κριτήριοσυνθήκη να είναι ενεργό (αληθές) ή ανενεργό (ψευδές)

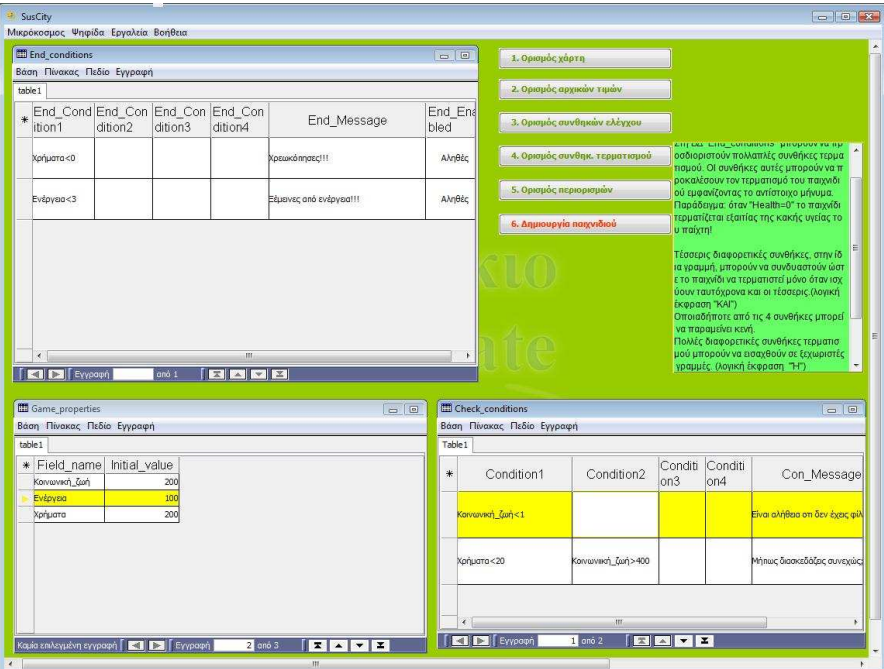

**Εικόνα 5 - Κριτήρια τερµατισµού**

Παρατηρήσεις

- o Η στήλη «End\_enabled» µας δίνει την δυνατότητα να έχουµε καταχωρηµένα πολλά κριτήρια, αλλά να ενεργοποιούµε ή απενεργοποιούµε κάποια από αυτά.
- o Η συνθήκη ελέγχου µε τελεστή "=" µπορεί σε κάποιες περιπτώσεις να µην τερµατίζει το παιχνίδι διότι η δηλωµένη τιµή να προσπερνιέται από τις επιλογές του παίχτη. Π.χ. Αν τα «Χρήµατα» που είχε ο παίκτης ήταν «50» και µετά την επιλογή ενός νέου σηµείου έγιναν «-50» τότε όλες οι ενδιάµεσες τιµές δεν µπορούν να ελεγχθούν µε την ισότητα ("=") και να τερµατίσουν το παιχνίδι π.χ. όταν «Χρήµατα=0»

#### *Ρύθµιση περιορισµών παιχνιδιού*

Τελευταίο στάδιο πριν την δηµιουργία του νέου παιχνιδιού είναι η ρύθµιση των δύο περιορισµών του παιχνιδιού: της χρονικής διάρκειας και του πλήθους των επιλεγµένων σηµείων του παίχτη.

#### **Χρονική διάρκεια**

Η χρονική διάρκεια (time limit) ρυθµίζεται µε µονάδα µέτρησης το ένα λεπτό.

Όταν συµπληρωθεί ο επιλεγµένος χρόνος, το παιχνίδι τερµατίζεται ανεξάρτητα οποιουδήποτε άλλου καθορισµένου κριτηρίου και εµφανίζεται αντίστοιχο µήνυµα µε πληροφορίες για την κατάσταση του παιχνιδιού.

#### **Πλήθος επιλεγµένων σηµείων**

Το πλήθος επιλεγµένων σηµείων ρυθµίζεται ώστε το παιχνίδι να τερµατιστεί όταν το πλήθος αυτό συµπληρωθεί, ανεξάρτητα από οποιοδήποτε άλλο κριτήριο τερµατισµού. Κατά τον τερµατισµό εµφανίζεται αντίστοιχο µήνυµα µε πληροφορίες για την κατάσταση του παιχνιδιού.

Παρατηρήσεις

- o Αν ο σχεδιαστής επιθυµεί να µην υπάρχει χρονικό όριο για το παιχνίδι, µπορεί να ρυθµίσει έναν πολύ µεγάλο χρόνο σε λεπτά.
- o Αντίστοιχα, αν ο σχεδιαστής δεν επιθυµεί να ρυθµίσει µέγιστο όριο επιλεγµένων σηµείων, πληκτρολογεί έναν πολύ µεγάλο αριθµό σηµείων.

#### *∆ηµιουργία παιχνιδιού*

Μετά από τις παραπάνω ρυθµίσεις, µε το κουµπί «Create New Game» το παιχνίδι είναι έτοιµο και διαθέσιµο στους παίχτες. Πριν την τελική αποδοχή και δηµιουργία του παιχνιδιού προτείνεται η αποθήκευση του σχεδιασµού (µενού [Αρχείο > Αποθήκευση ως > Αποθήκευση τοπικού µικρόκοσµου]) ώστε να είναι διαθέσιµος για µελλοντικές αλλαγές.

# **Παιχνίδι**

# *Στόχος*

Κατά το βασικό σχεδιασµό του Sus-X, o στόχος του παιχνιδιού είναι οι παίκτες να µπορέσουν να «επιβιώσουν» στην πόλη για την καθορισµένη διάρκεια του παιξίµατος. Οι παίκτες «περιπλανούνται» στην πόλη και «επισκέπτονται» επιλεγµένα σηµεία ώστε να κερδίσουν «πόντους» ή καλύτερα, ώστε να διατηρήσουν µια «ισορροπηµένη ζωή». Κάθε σηµείο της πόλης µπορεί να δώσει ή να πάρει πόντους από τον παίκτη σε διαφορετικούς τοµείς-ιδιότητες. Έτσι π.χ. σε ένα «Εστιατόριο» ο παίκτης χάνει «Χρήµατα» αλλά κερδίζει «Ενέργεια».

#### *Εκκίνηση*

Το παιχνίδι ξεκινά πιέζοντας το κουµπί «Έναρξη». Κάτω αριστερά στην οθόνη εµφανίζεται ο υπολειπόµενος χρόνος και το πλήθος των σηµείων που αποµένουν προς επιλογή.

# *Εξέλιξη*

Οι παίκτες πλοηγούνται στα σηµεία επιλέγοντας το κουµπί «Καθορισµός ενεργού αντικειµένου» από την γραµµή εργαλείων του χάρτη και στη συνέχεια κάνουν κλικ πάνω σε κάποιο σηµείο του. Παρατηρούν τις ιδιότητες του ενεργού σηµείου στην ψηφίδα «Point Info» και είτε αποδέχονταιεπιλέγουν το σηµείο µε το κουµπί «Επιλογή σηµείου», είτε συνεχίζουν την πλοήγησή τους στο χάρτη κάνοντας κλικ στο επόµενο σηµείο. Αν ο χάρτης είναι µεγάλος, µπορούν να µετακινήσουν το ορατό κοµµάτι του χάρτη µε το κουµπί «Κύλιση του χάρτη» στη γραµµή εργαλείων του χάρτη.

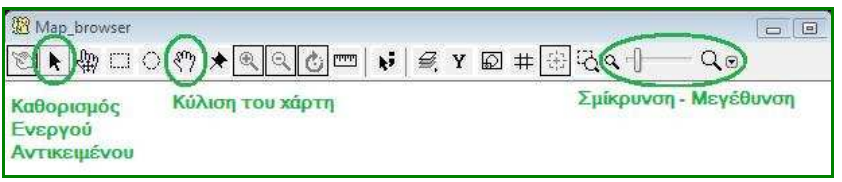

**Εικόνα 6 - Γραµµή εργαλείων χάρτη**

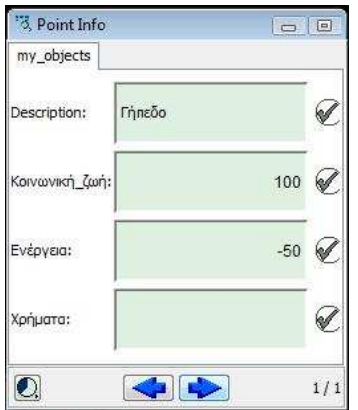

**Εικόνα 7 - Πληροφορίες για κάθε σηµείο του χάρτη**

## *Στρατηγικές*

Ανάλογα µε τα κριτήρια τερµατισµού, τη χρονική διάρκεια και τα διαθέσιµα σηµεία στο χάρτη µπορούν να ακολουθηθούν από τους παίχτες και διαφορετικές στρατηγικές για την ολοκλήρωση του παιχνιδιού.

Σε κάθε περίπτωση αλλά και ανάλογα µε το βαθµό δυσκολίας, ο σχεδιασµός του παιχνιδιού ενθαρρύνει και σχεδόν «επιβάλλει» τον καθορισµό στρατηγικών, είτε αυτές έρχονται αυθόρµητα κατά το παίξιµο, είτε ορίζονται συνεργατικά στην αρχή του παιχνιδιού.

Ενδεικτικά, µπορούν να εµφανιστούν µεµονωµένα ή συνδυαστικά οι παρακάτω στρατηγικές :

- Τα σηµεία επιλέγονται αρχικά στη τύχη και µε βάση τα προειδοποιητικά µηνύµατα.
- Γίνονται πρόχειροι υπολογισµοί µε βάση τις ιδιότητες ενός σηµείου και επιλέγεται µόνο αν εξυπηρετεί το στόχο.
- Γίνονται υπολογισµοί για τουλάχιστον 2-3 επόµενα σηµεία και επιλέγονται µε τη σειρά.
- Τα σηµεία επιλέγονται µε βάση τα ενδιαφέροντα και τις επιθυµίες των παιχτών.
- Εντοπίζονται κάποια «καλά» (ως προς το στόχο) σηµεία και χρησιµοποιούνται συνεχώς αυτά.

## *Τερµατισµός*

Κατά τον τερµατισµό του παιχνιδιού εµφανίζονται πληροφορίες τόσο για την αιτία τερµατισµού, όσο και για την κατάσταση του παιχνιδιού. Έτσι δίνεται η δυνατότητα στους παίχτες να βελτιώσουν αν χρειάζεται τη στρατηγική τους και στους σχεδιαστές να επαναδιαπραγµατευτούν και να τροποποιήσουν τις παραµέτρους του παιχνιδιού.

Εκτός από τους προκαθορισµένους τρόπους τερµατισµού, το παιχνίδι µπορεί να τερµατιστεί (*κουµπί* «*∆ιακοπή*») από το χρήστη σε κάθε στιγµή, εµφανίζοντας πληροφορίες για την τελευταία κατάσταση του παιχνιδιού

# **Επεκτάσεις-πρόσθετα**

Αν ο σχεδιασµός του παιχνιδιού και κατ' επέκταση το εκπαιδευτικό σενάριο, απαιτεί πρόσθετες πληροφορίες για κάθε ένα από τα σηµεία της πόλης, µπορούν να εισαχθούν στη Βάση ∆εδοµένων του χάρτη («map\_data») πεδία που δεν είναι αριθµητικά πχ µε πρόσθετες πληροφορίες για το κάθε σηµείο.

Τα πεδία αυτά πρέπει να ξεκινούν µε τους χαρακτήρες «#\_» ώστε να µην θεωρούνται υπολογιστικά πεδία και επηρεάζουν την εξέλιξη του παιχνιδιού. Κατά το παίξιµο του παιχνιδιού αν χρειάζεται µπορούν να εµφανίζονται ξεχωριστά σε ψηφίδες κειµένου ή εικόνας («κορνίζα»).

Η θέση, το µέγεθος και η εµφάνιση µιας νέας ψηφίδας στον µικρόκοσµο αποθηκεύονται στην επιφάνεια του παιχνιδιού µε τη µορφή «Όψης». Η Όψη αποτελεί µια προκαταχωρισµένη επιφάνεια εργασίας ενός µικρόκοσµου µε ορατές και κρυφές ψηφίδες, µε επιλεγµένα µεγέθη και θέσεις στην οθόνη. Στο Sus-X έχουν δηµιουργηθεί ξεχωριστές «όψεις» για κάθε στάδιο της σχεδίασης, καθώς και για το τελικό παιχνίδι. Οι όψεις είναι διαθέσιµες για ενηµέρωση από το µενού [Εργαλεία] > [∆ιαχείριση Όψεων]